# **CloudLync Android APP**

# **User manual**

2013/05/28

# **APP installation and IP Cam registration**

(1) Search "CloudLync" on Google Play Store for APP installation

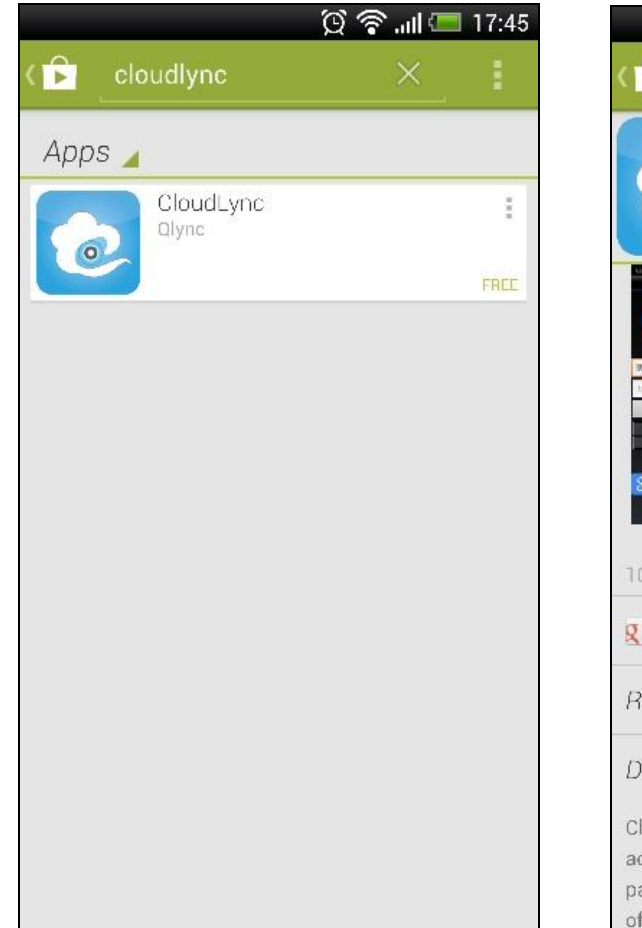

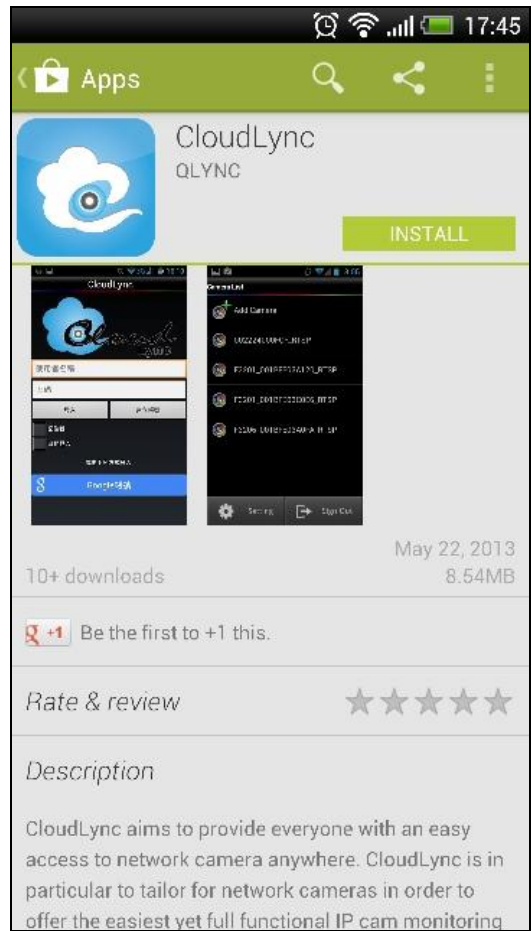

#### (2) Run CloudLync APP

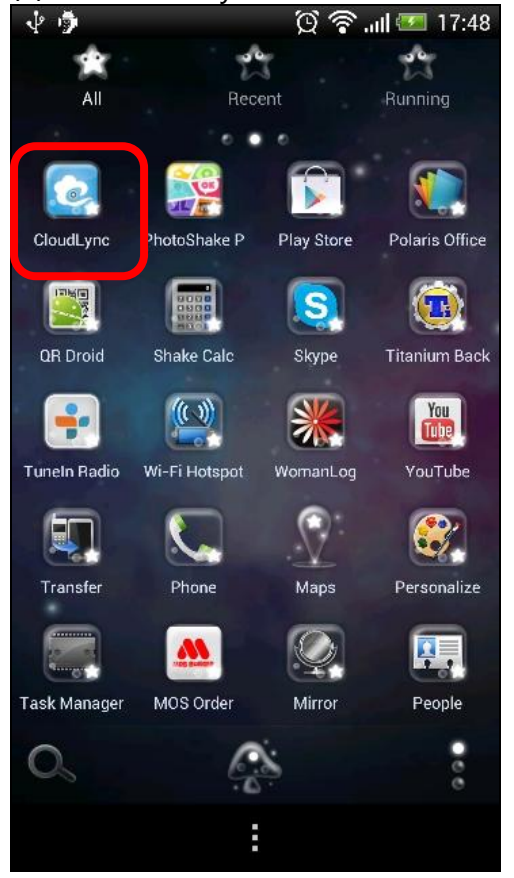

(3) Please sign in with your Google account or create new CloudLync account for login.

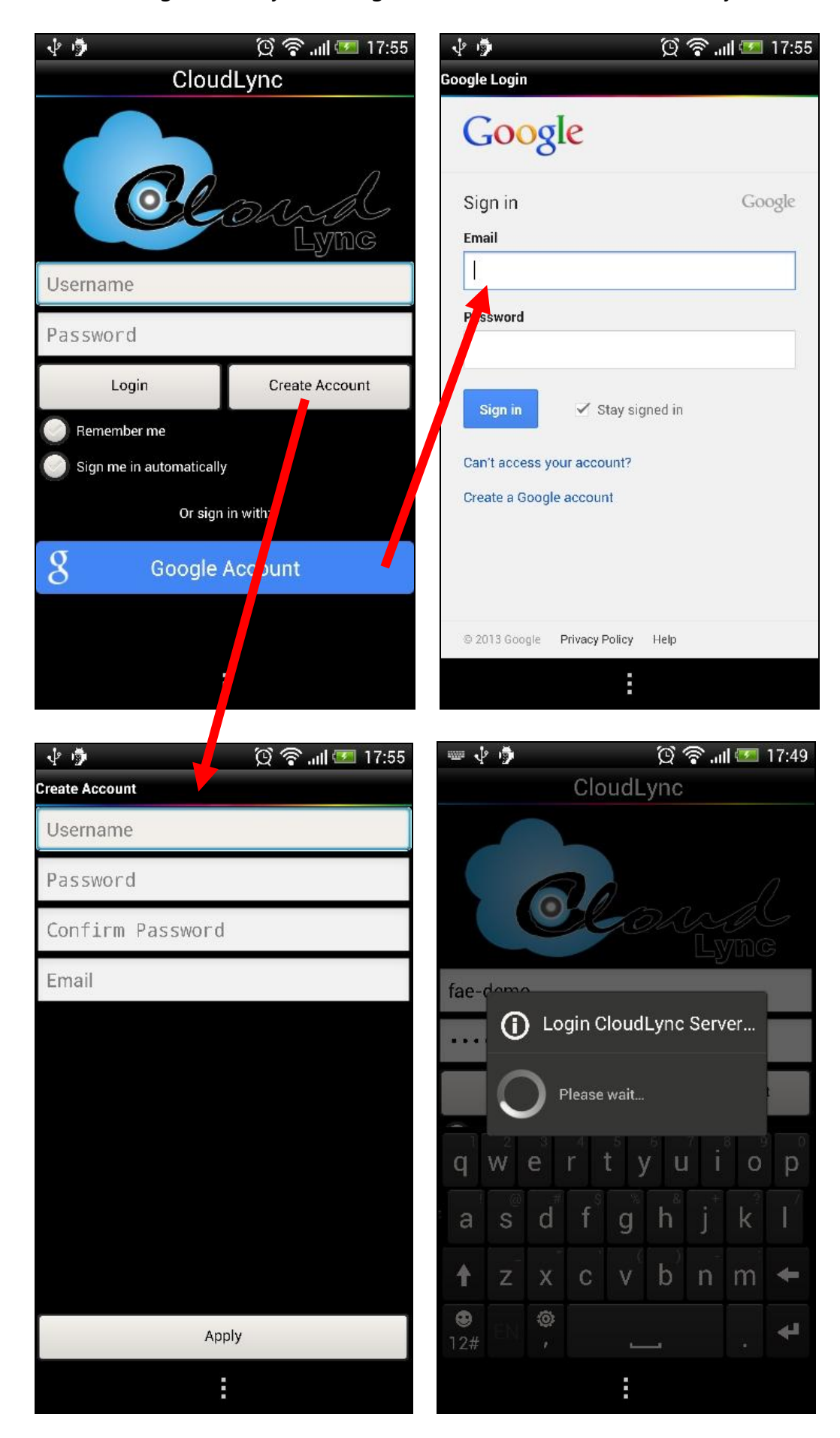

**(3) Select "Add Camera" for your new IP Camera.**<br>  $\bullet \bullet$ 

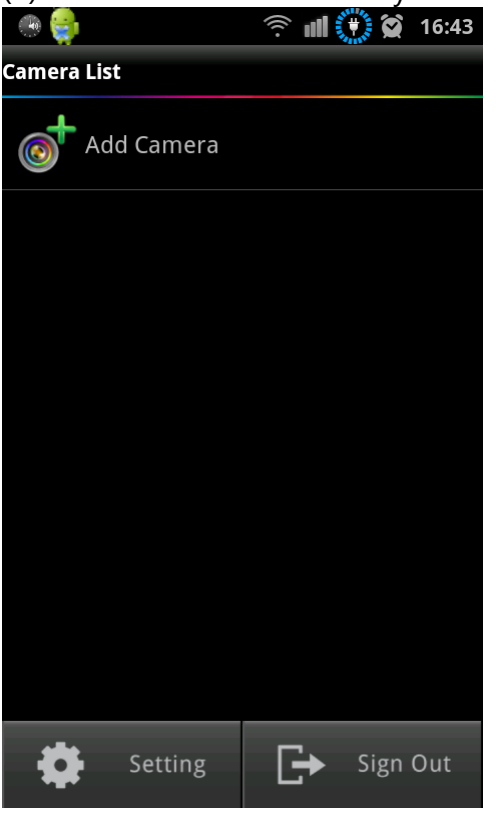

(4) Please power on your camera and make sure it can access internet for registration, then press "Next" button.

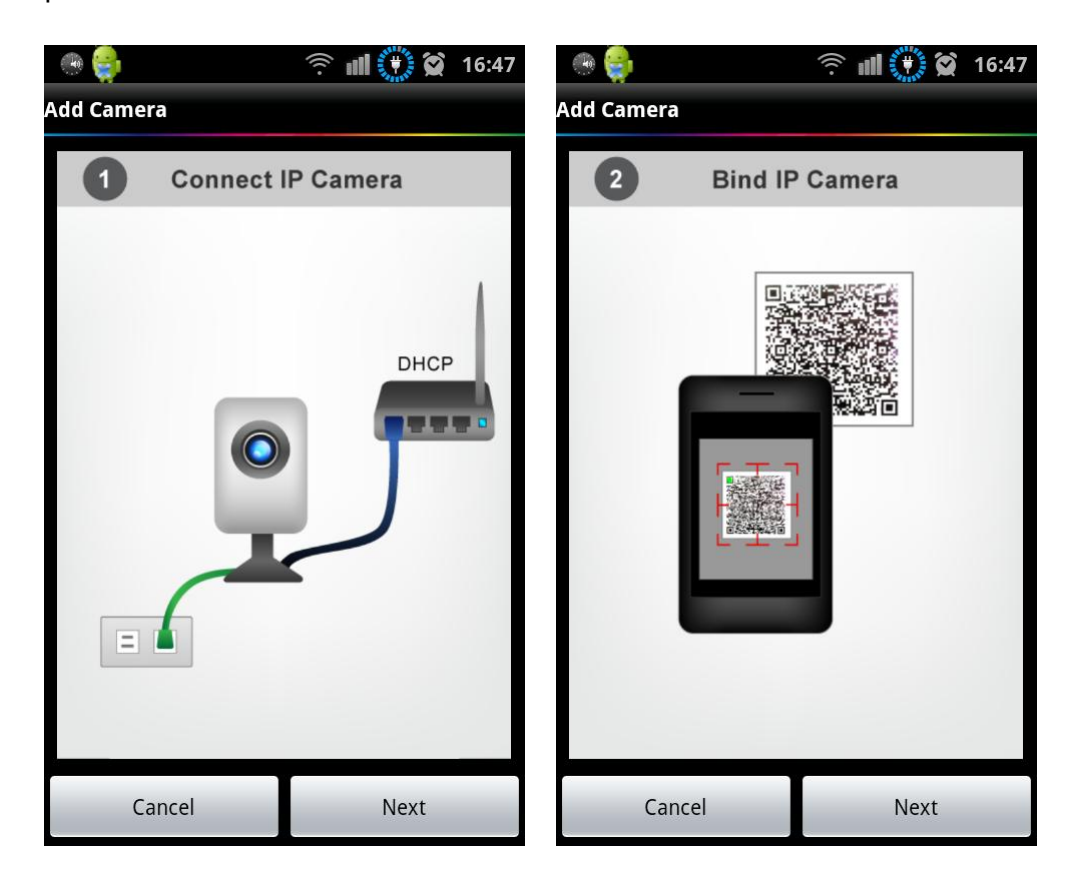

(5) Please select the "CloudLync" to scan QR code on IP Cam.<br>
↓ ● ● ● ② 令 …II → 17:59

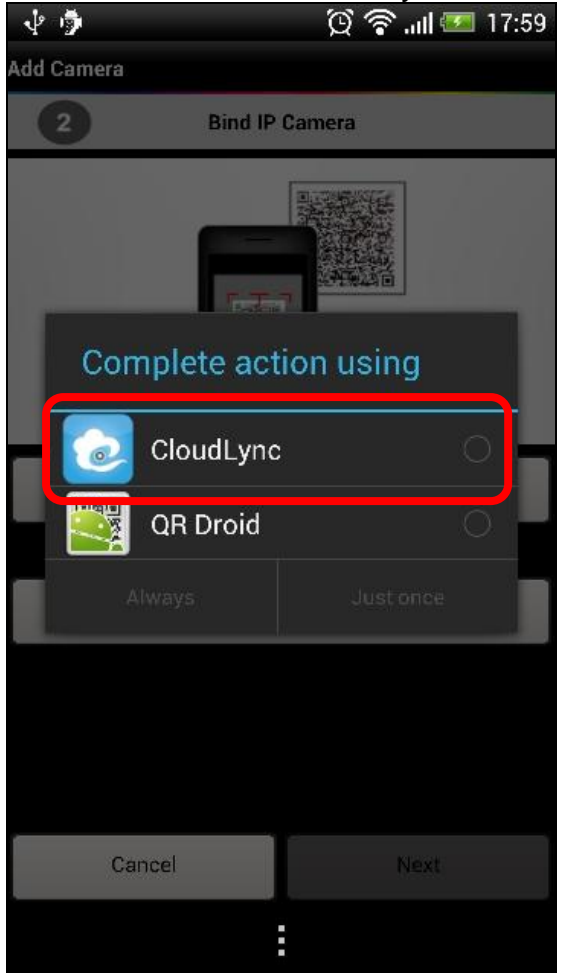

## (6) Scan the QR code on IP Cam.

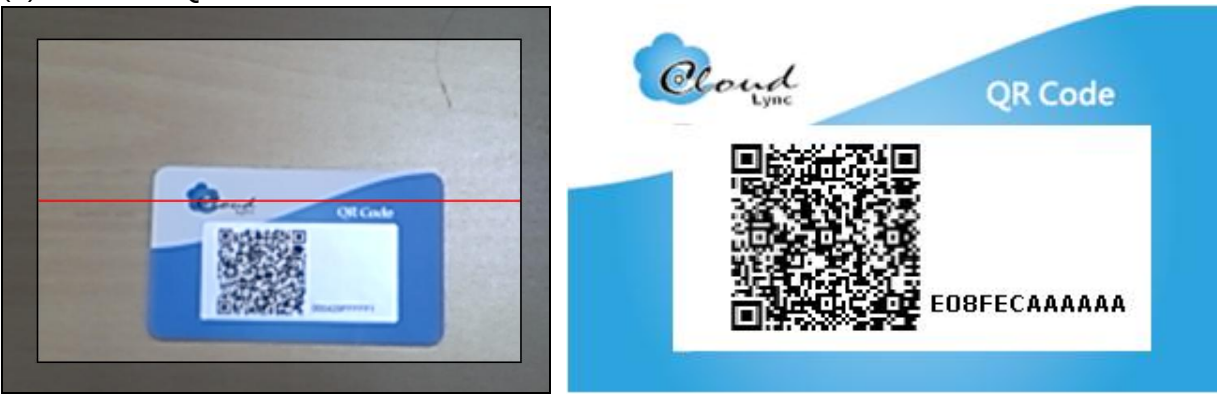

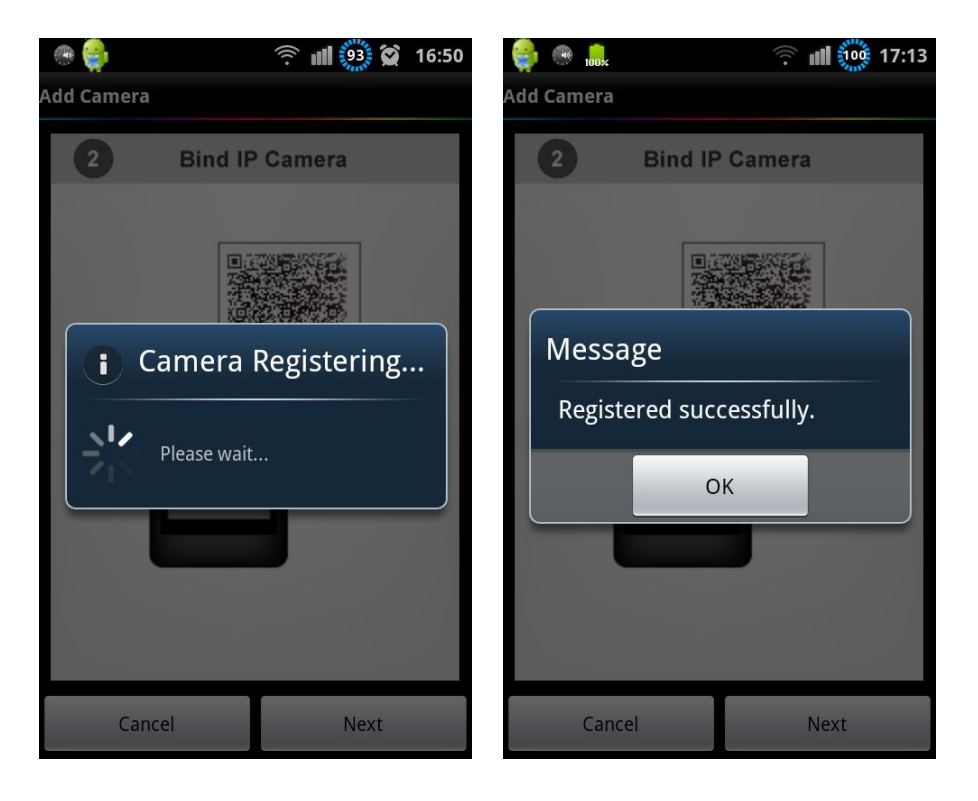

(7) After you get "Registered successfully" message, you may see your new IP cam on Camera list.

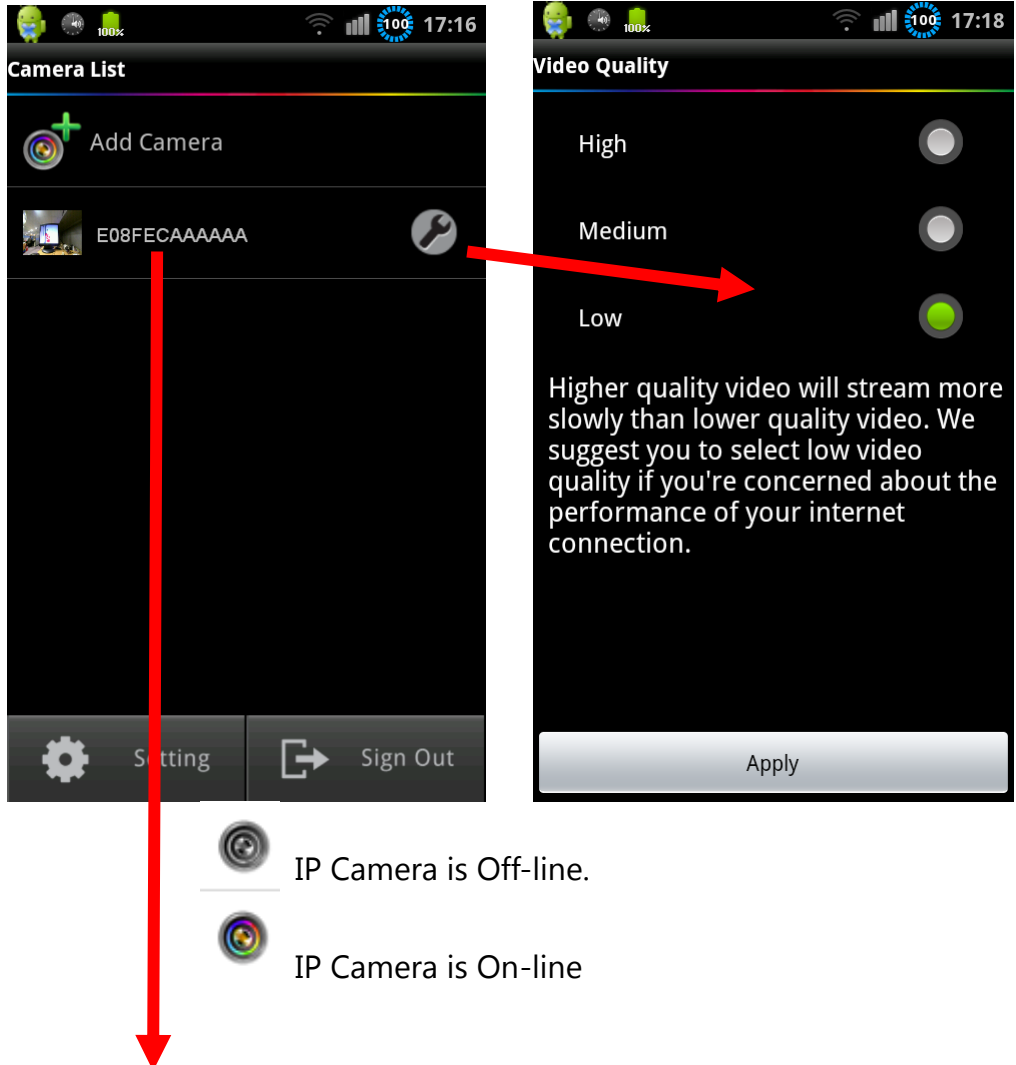

(8) Press one on-line IP Cam for live stream play.

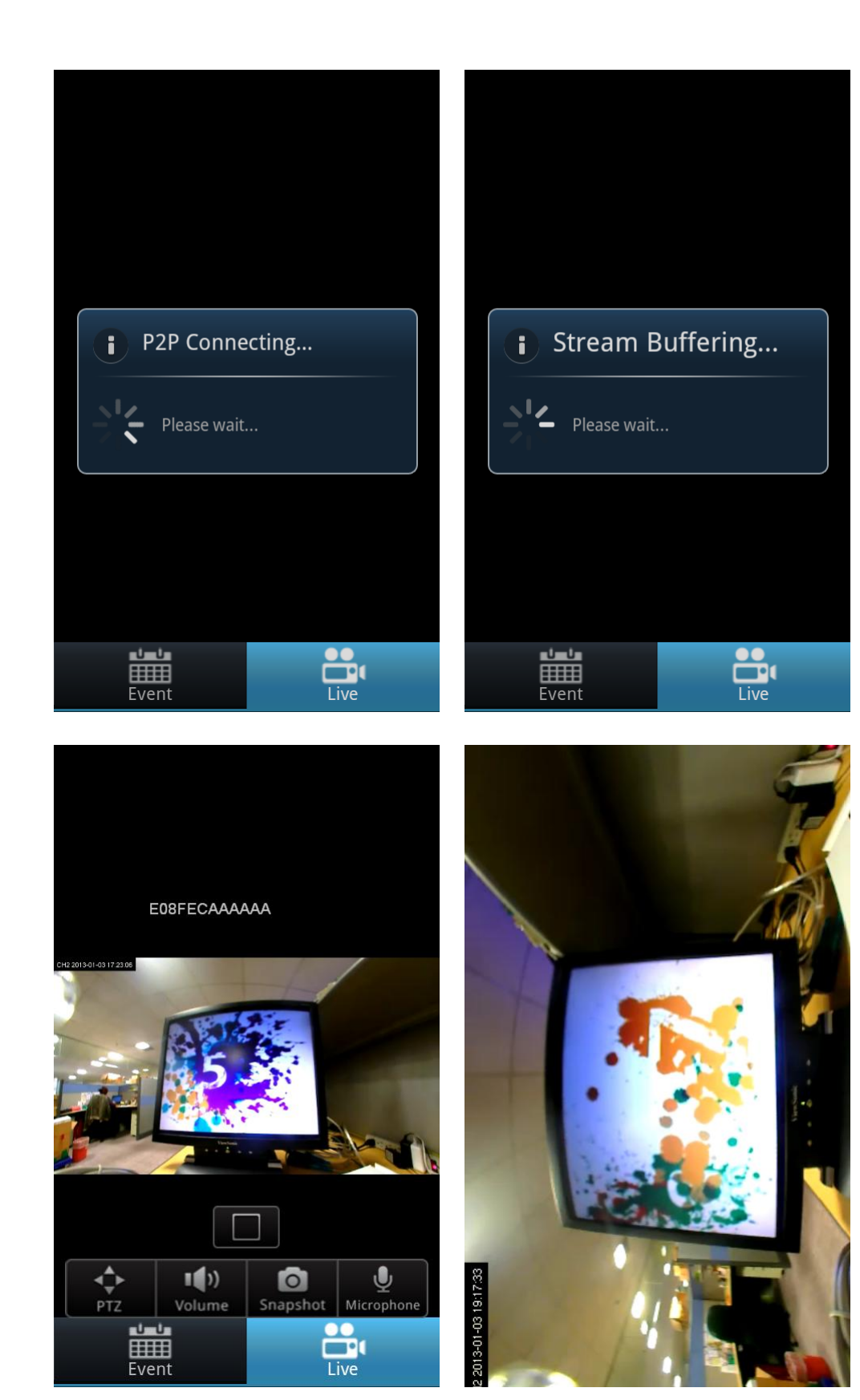

## **Operation on "Live" mode**

- **Change View (Fisheye Mode Only)**
	- Please press "Change view" button to change view.

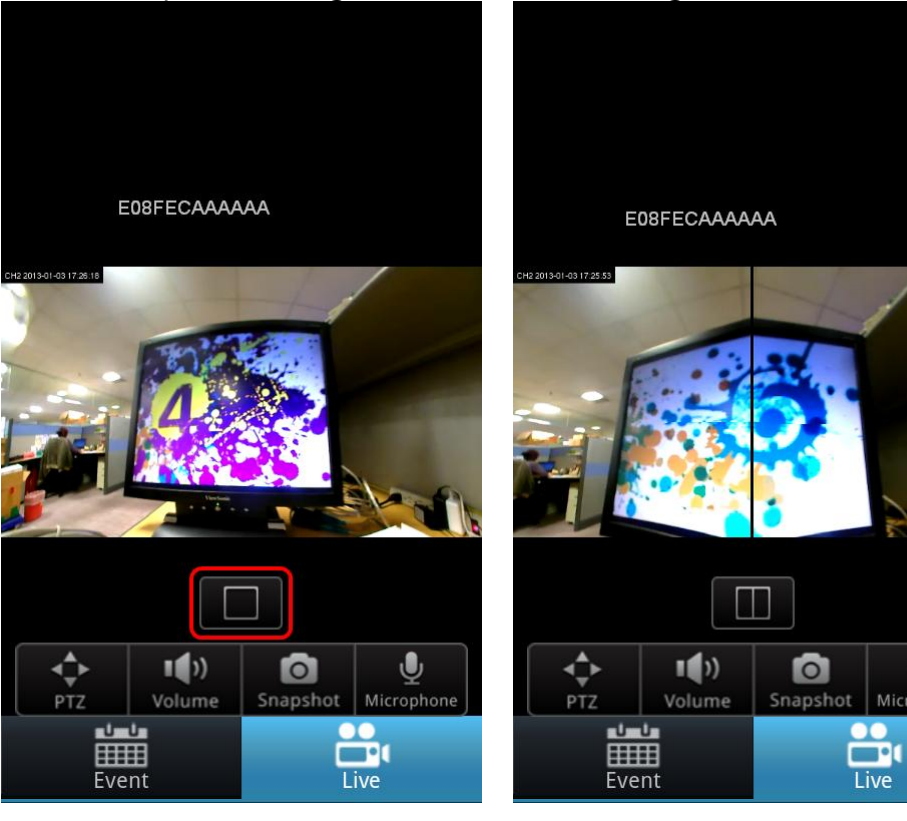

 $\mathbf{O}$ 

Microphone

Live

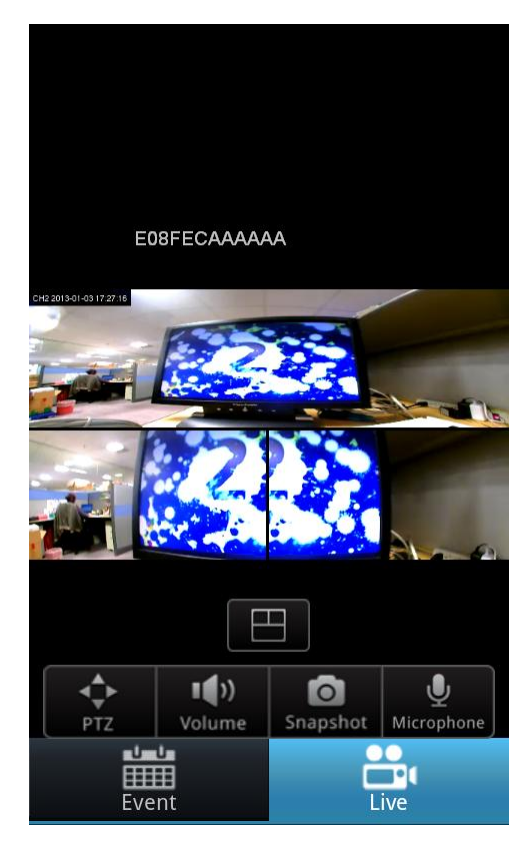

#### **PTZ**

Please press "PTZ" button to switch view window. Zoom in/out, direction arrow, and Home button to adjust IP Cam view.

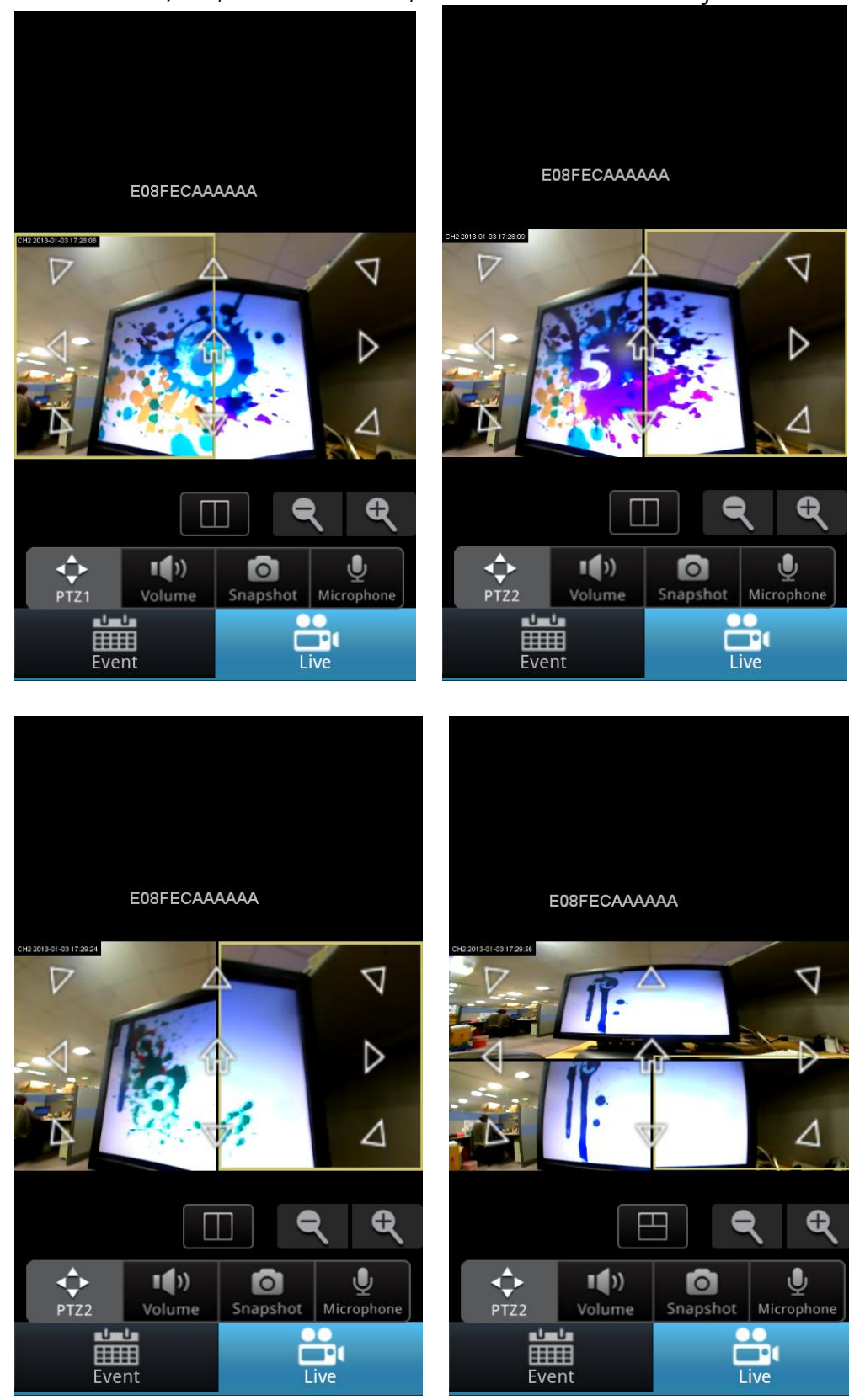

#### **Volume**

You can press "Volume" button to MUTE audio output quickly. And adjust audio output level via pressing Volume up/down key of mobile.

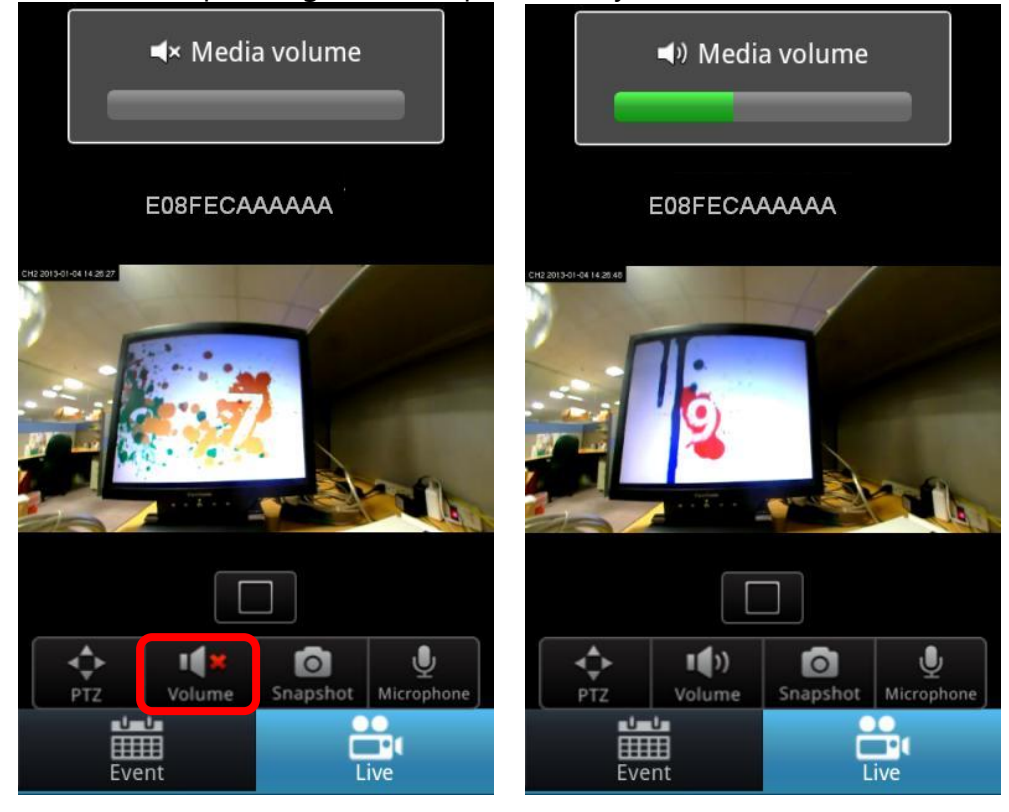

#### **Snapshot**

Press "Snapshot" button then photo will be saved into album folder automatically. You can access them via image viewer APP later.

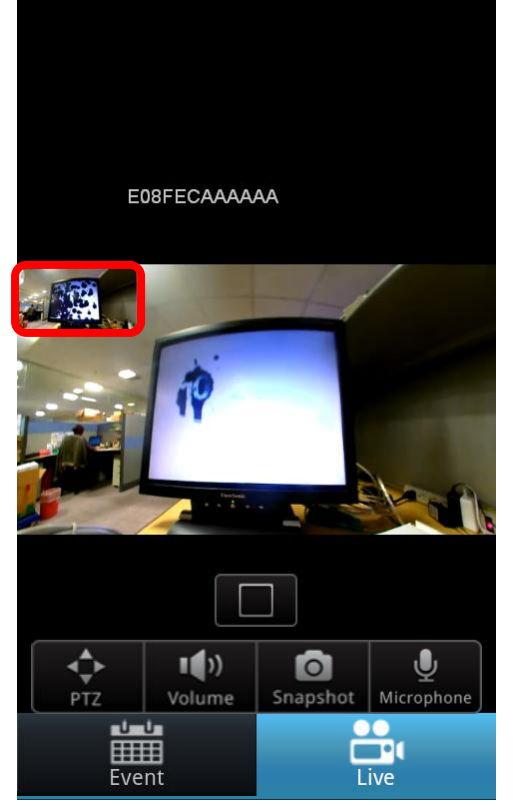

## **Microphone**

Press "Microphone" button to allow you to talk to person who is at IP Cam side through mobile MIC.

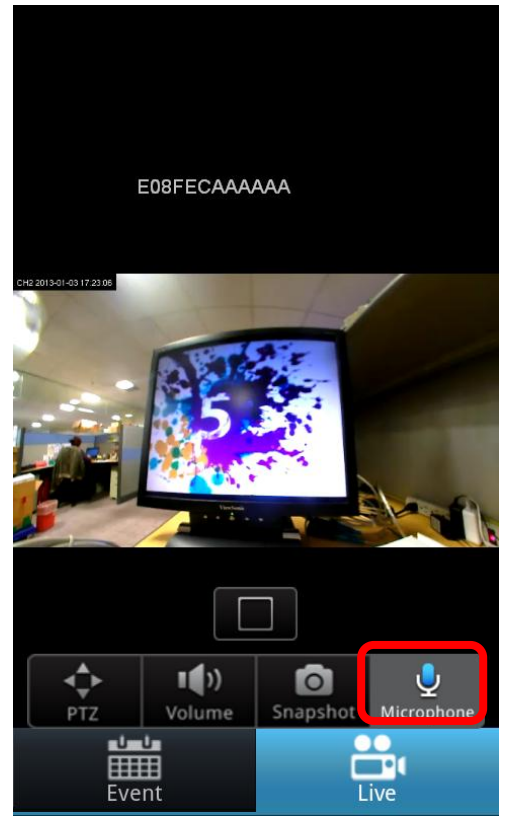

# **Operation on "Event" mode**

## **Event**

Press "Event" button, IP Cam will query event file list on your Google Drive or file list on MicroSD of IP Cam. Please wait a while.

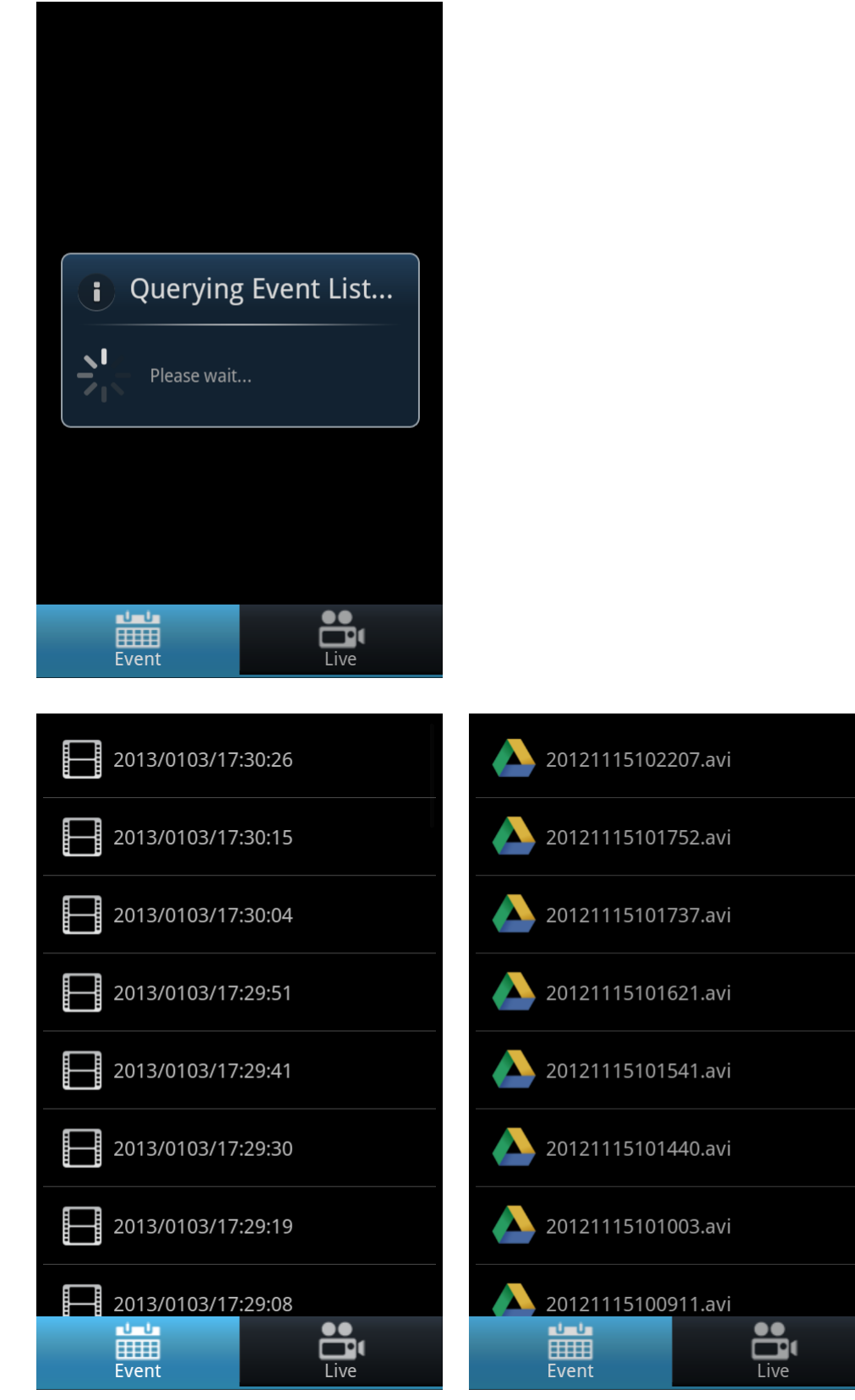

You can play each event video file on your mobile at any time.

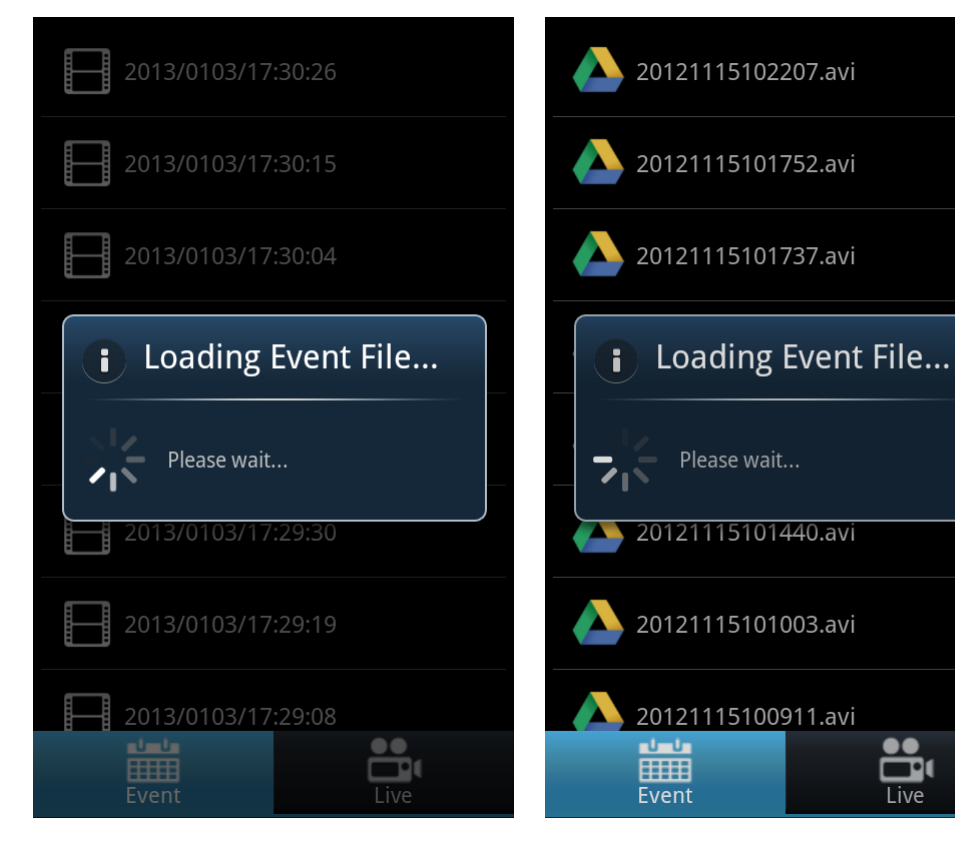

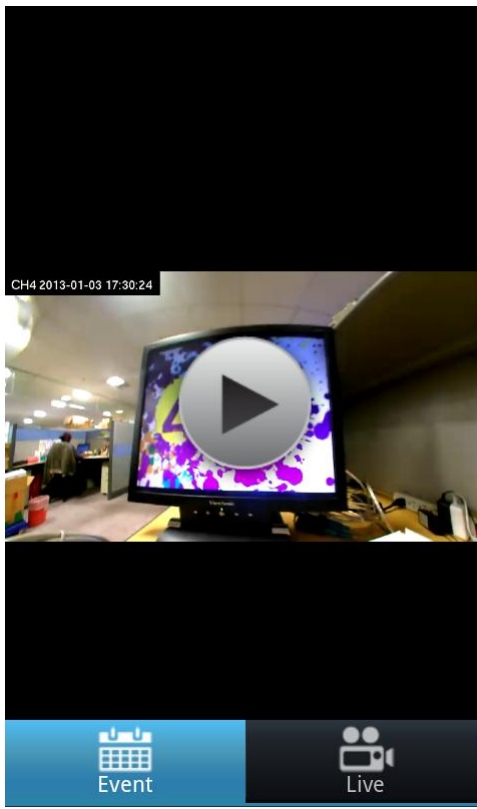

# **Event triggered notification via "Push Notifications"**

## **Settings**

Please make sure you enable Notification on CloudLync App, and follow IP Cam user manual to setup motion detection setting on IP Cam.

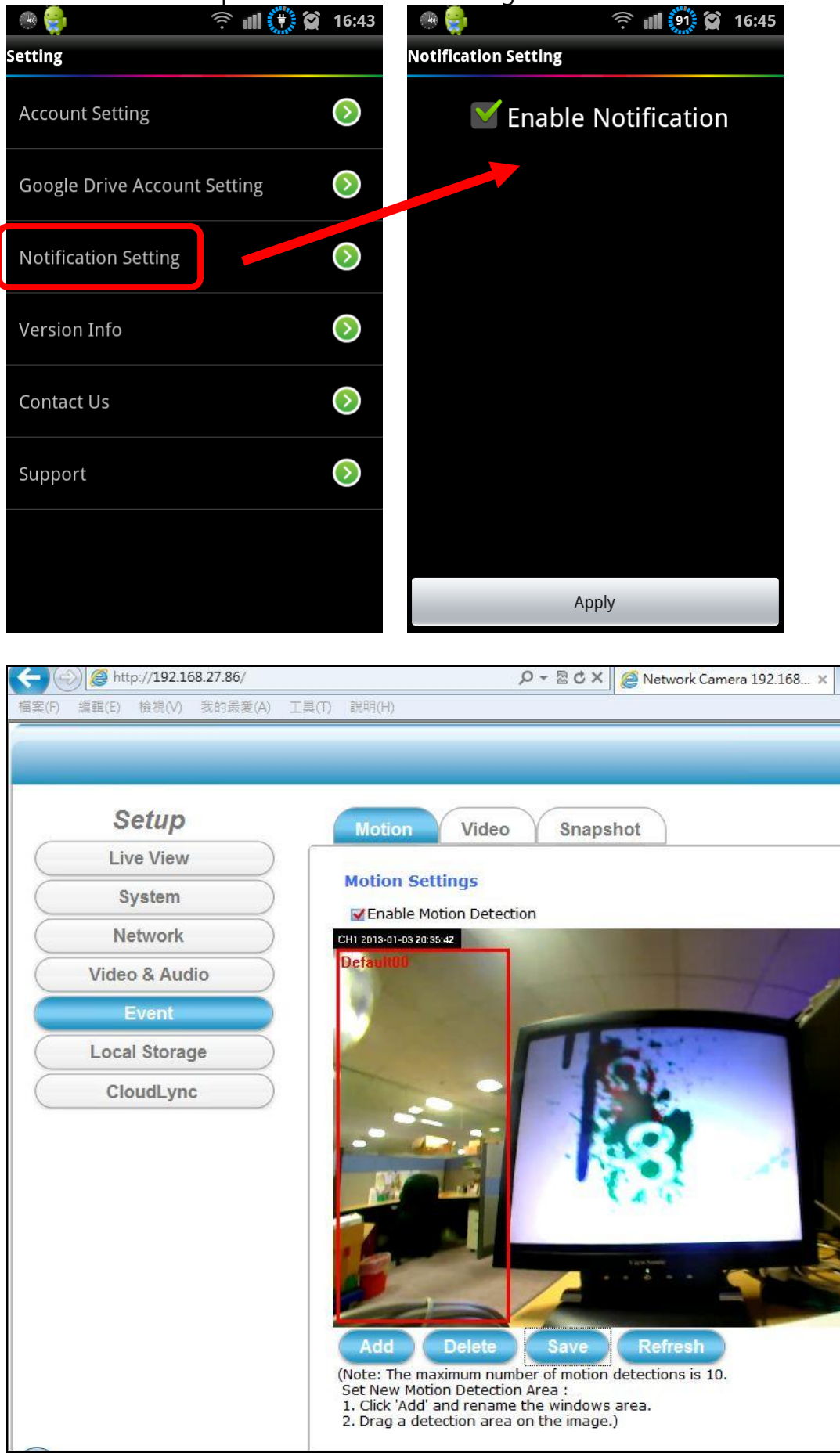

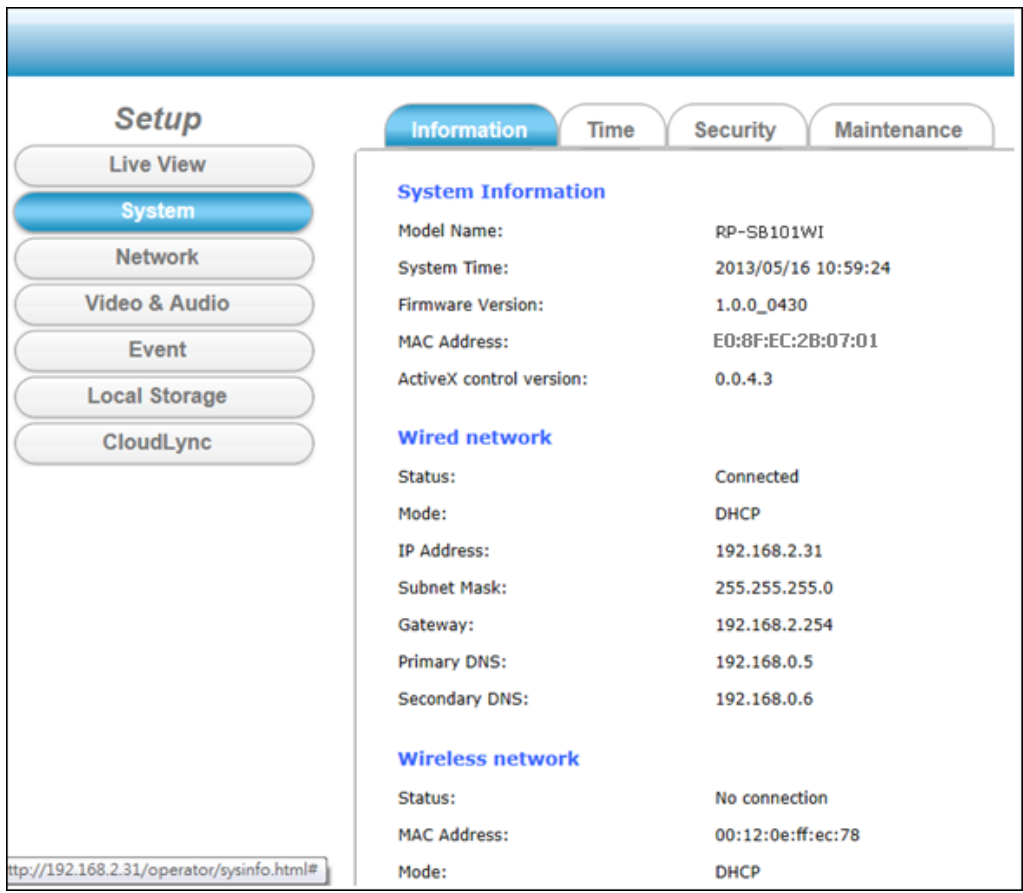

## **Event triggered**

Your mobile which can access internet via 3G / WiFi will receive event notification message while motion detection is triggered.

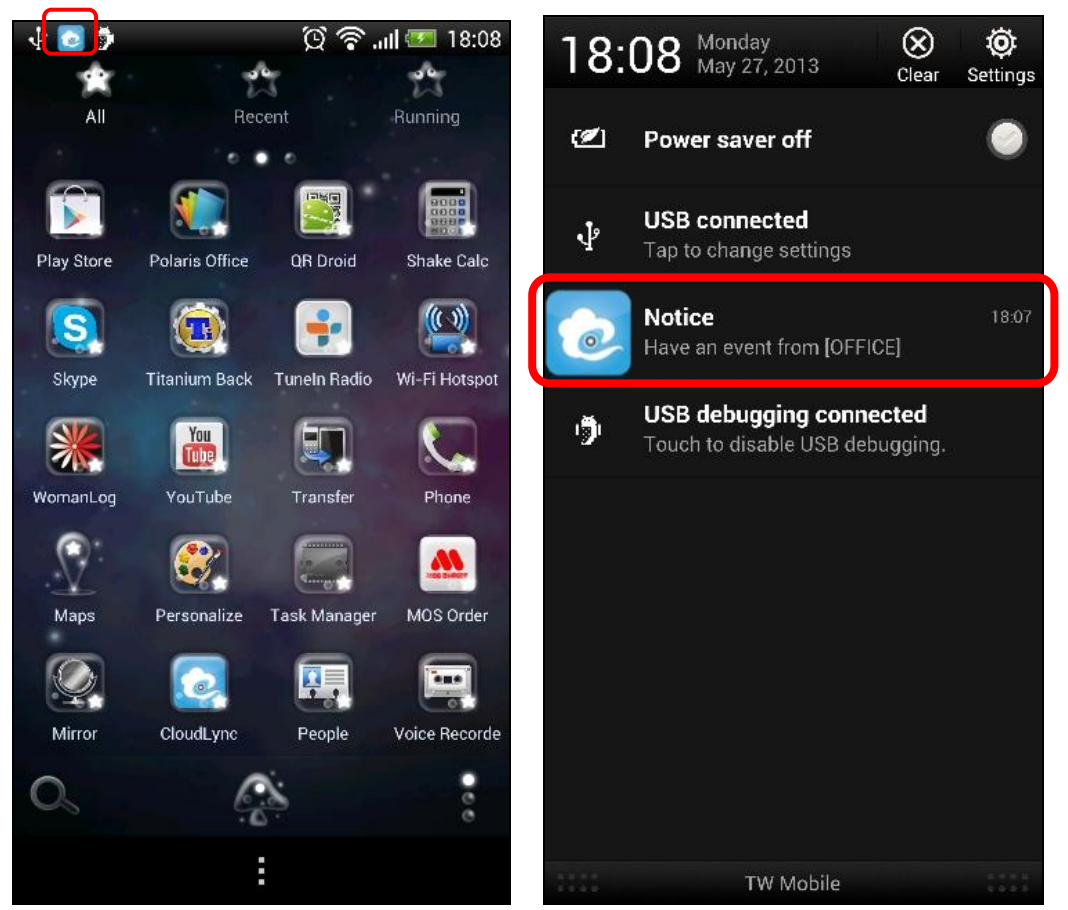

You can click this message to launch CloudLync App for video review.